# <span id="page-0-0"></span>パスワードを変更する

- トップ画面から、パスワードの変更ができます。(利用者IDは変更できません。)
- 利用者名、住所等の変更については、各施設にお問い合わせください。

[▲「操作ガイド」トップへ](https://www.task-asp.net/pr/ykh/torar0510_pr/help1/index.html)

#### 【操作手順】

#### 1. トップ画面で [パスワードの変更] ボタンをクリックしてください。

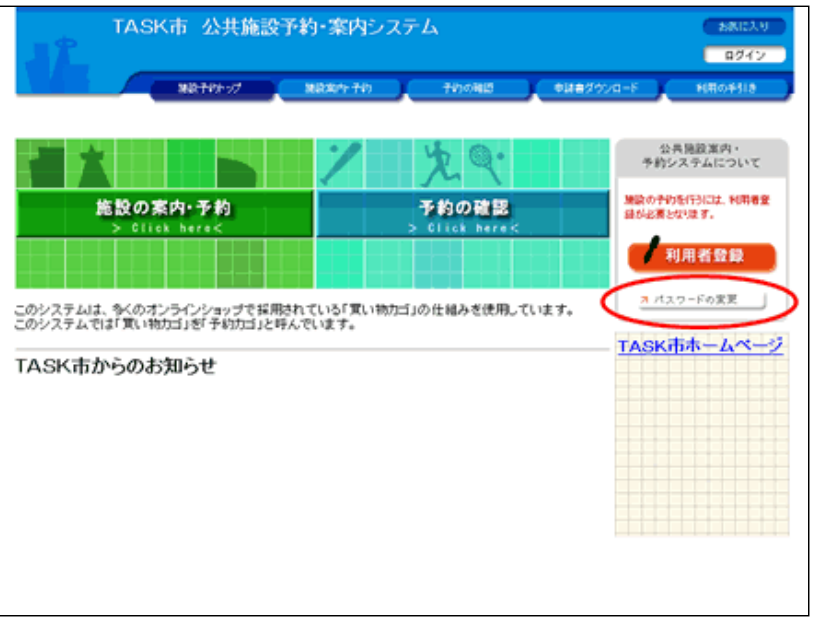

## 2.ログインしてください。

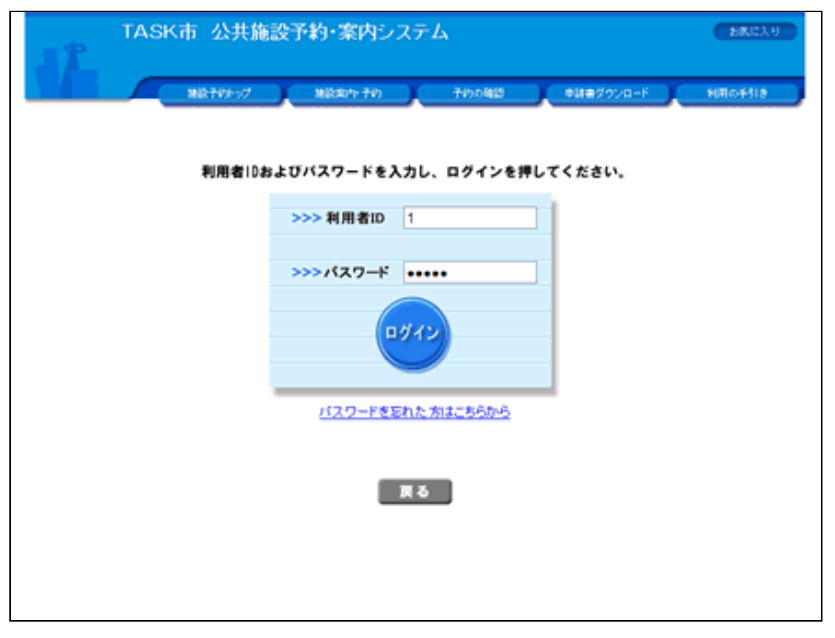

### 3. 新しいパスワードを入力してください。

(1) 新しいパスワードを入力してください。パスワードで使用 可能な⽂字は以下の通りです。

- 半角数字
- 半角英小文字
- 半角英大文字

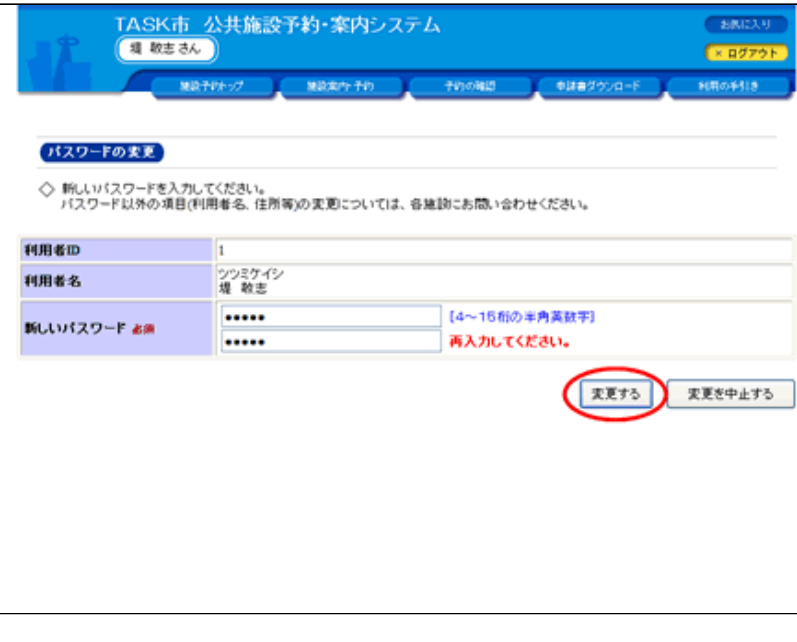

※記号文字は使用できません。

 $\overline{\phantom{a}}$ 

(2) 入力したパスワードに変更する場合は、 [変更する] ボタ ンをクリックしてください。

(3)確認のため、新しいパスワードを再度入力してください。 (パスワードは、●で表⽰され、⾒えないようになっていま す。)

## 4.パスワードの変更完了です。

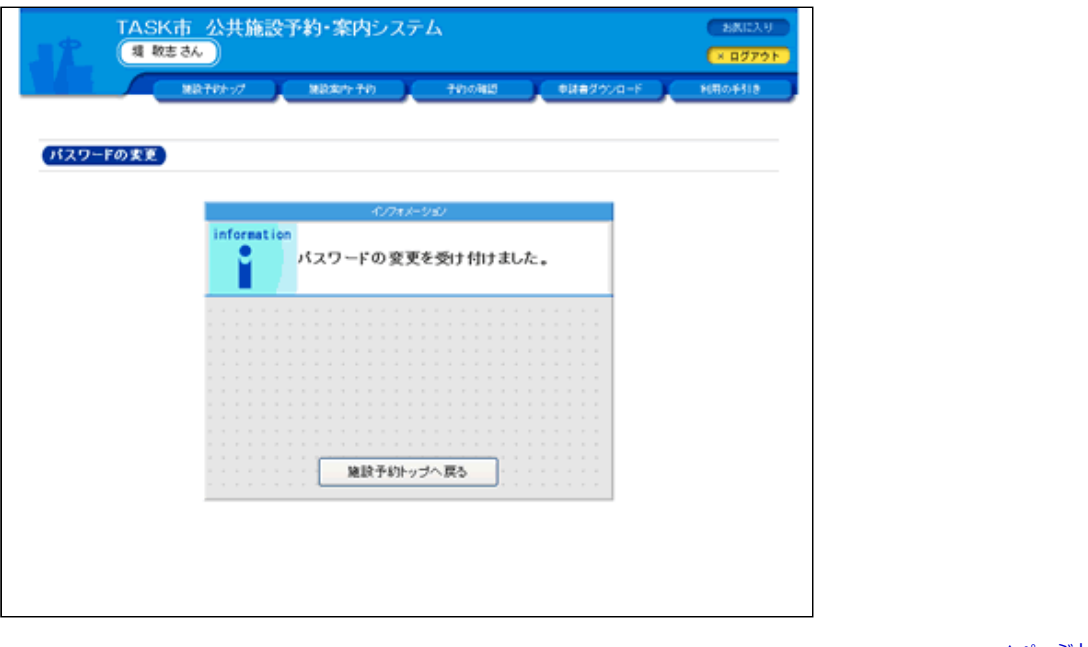

[▲ページトップへ](#page-0-0) [▲「操作ガイド」トップへ](https://www.task-asp.net/pr/ykh/torar0510_pr/help1/index.html)